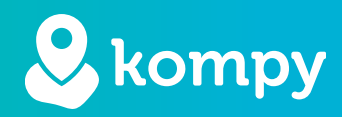

# Wir **schützen** Menschen

SafetyTracer Bedienungsanleitung **Kompy App Alarm**

# Inhaltsangabe

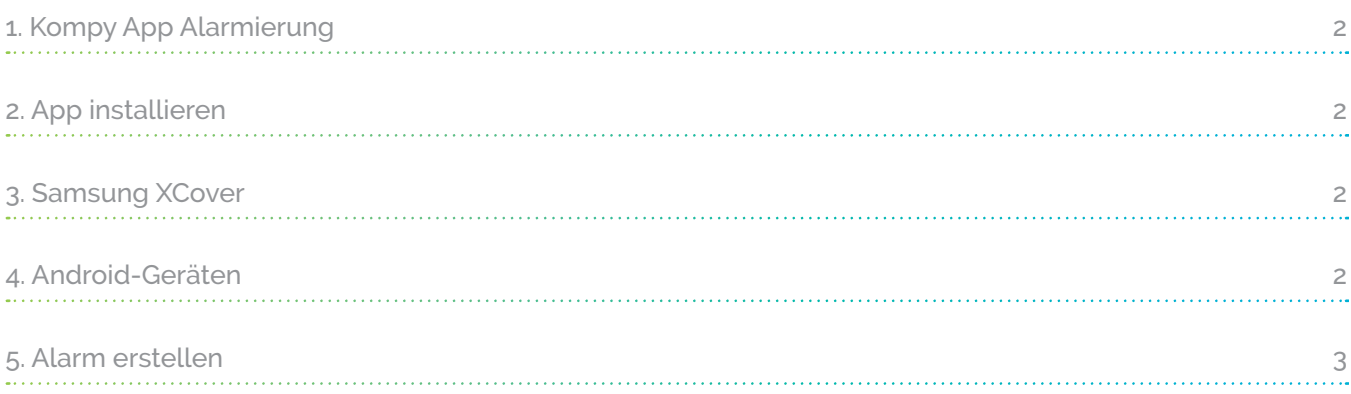

## Vorwort

Vielen Dank, dass Sie unsere SafetyTracer-Lösungen nutzen. Wir haben bei der Entwicklung unserer Lösungen große Sorgfalt walten lassen die es Ihnen ermöglichen, mit Ihrem Smartphone oder einem unserer Kompy Geräten zu alarmieren. Leider kann es trotz aller Vorsichtsmaßnahmen vorkommen, dass jemand in eine Situation gerät, in der er oder sie Hilfe benötigt. Dieses Handbuch wurde mit größtmöglicher Sorgfalt erstellt. Sollte sie dennoch Unzulänglichkeiten enthalten oder haben Sie andere Verbesserungen oder Anmerkungen, so lassen Sie es uns bitte wissen.

# <span id="page-1-0"></span>1. Kompy App Alarmierung

Mit der Kompy App ist es nicht nur möglich, auf Alarme zu reagieren, sondern auch selbst Alarme zu erstellen. Diese Funktion kann optional von SafetyTracer freigeschaltet werden. Für weitere Informationen hierzu empfehlen wir Ihnen, sich an SafetyTracer oder Ihren Partner zu wenden. In Kombination mit einem Smartphone, wie z.B. dem Samsung XCover, kann auch die Funktionstaste am Gerät zum Auslösen eines Alarms verwendet werden.

## 2. App installieren

In diesem Handbuch gehen wir davon aus, dass Sie die Kompy App bereits installiert haben und eingeloggt sind. Sollte dies nicht der Fall sein und Sie Hilfe benötigen, empfehlen wir Ihnen das "Kompy App Handbüch" auf unserer Website zu konsultieren. Dort finden Sie eine detaillierte Anleitung zur Installation und Nutzung der Kompy App.

Sie finden dieses Handbuch auf der folgenden Website: https://www.safetytracer.eu/support-1/bedienungsanleitungen

# 3. Samsung XCover

Um die Funktionstaste Ihres Samsung XCover mit der Alarmfunktion zu verwenden, gehen Sie wie folgt vor:

- Gehen Sie zu den Einstellungen auf Ihrem Handy.
- Scrollen Sie nach unten zu "**Erweiterte Funktionen**" (Abbildung 3.1)
- Gehen Sie zur XCover-Taste und schalten Sie diese Funktion ein (Abbildungen 3.2 und 3.3)
- Wählen Sie nun die Kompy App (Abbildung 3.4)

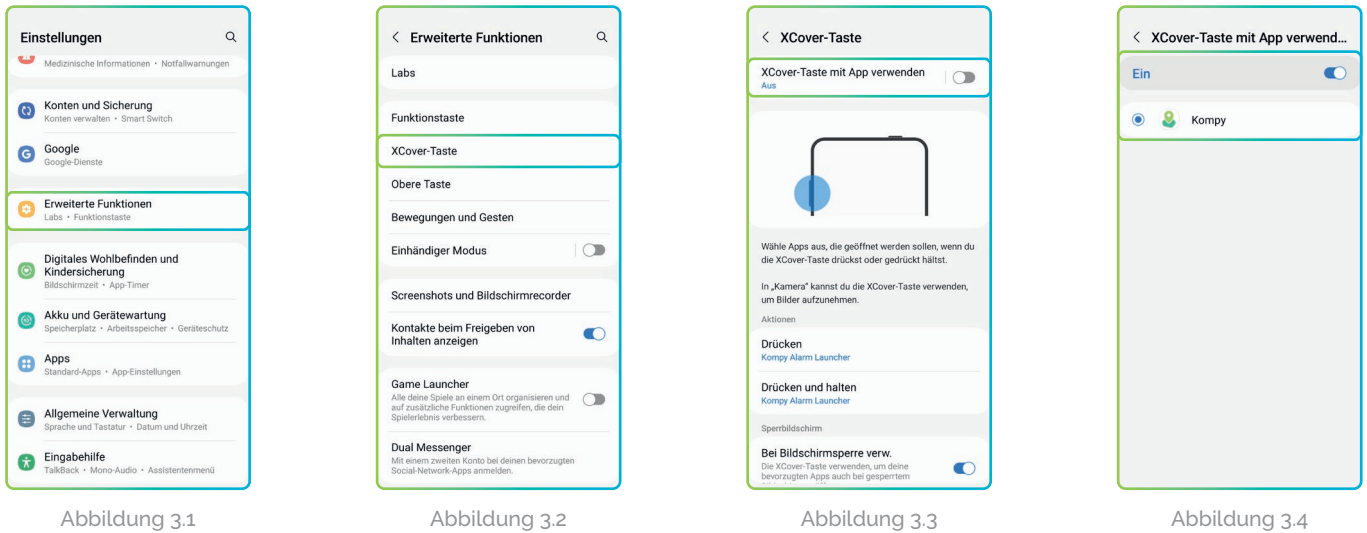

# 4. Android-Geräten

Auf anderen Geräten ist es auch möglich, die Funktionstaste zum Erstellen von Alarmen zu verwenden. Eine APK-Datei dafür ist auf Anfrage erhältlich. Konsultieren Sie das Handbuch ihres Geräts, um dies einzurichten.

# <span id="page-2-0"></span>5. Alarm erstellen

## Einen Alarm erstellen

Wenn Sie einen Alarm erstellen möchten, drücken Sie im Hauptmenü auf "**Alarmschaltfläche**" (Abbildung 5.1) und dann auf die große grüne Schaltfläche "**Alarm**" (Abbildung 5.2). Der Alarm ist nun aktiviert und wird nach ein paar Sekunden an Ihre Responder gesendet. Sie können den Alarm nun abbrechen, indem Sie die Taste "**Alarm abbrechen**" 2 Sekunden lang gedrückt halten (Abbildung 5.3).

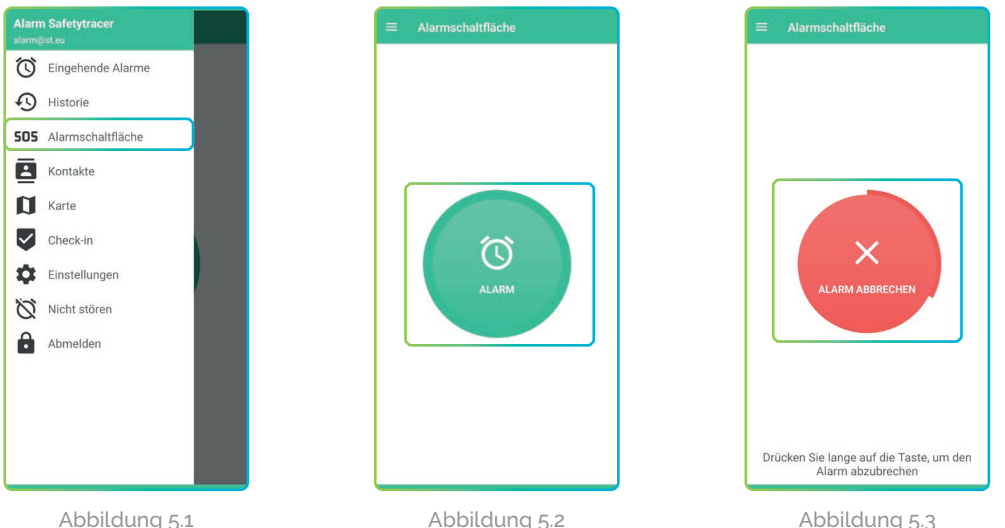

#### Funktionstaste

Wenn Sie die Funktionstaste Ihres Telefons wie in Kapitel 3 oder 4 beschrieben eingestellt haben, können Sie auch die Funktionstaste verwenden, um einen Alarm einzustellen. Halten Sie dazu die Funktionstaste etwa 3 Sekunden lang gedrückt. Dies funktioniert auch, wenn sich das Telefon im Standby-Modus befindet (Bildschirm ausgeschaltet) oder wenn eine andere App geöffnet ist. Der Alarm wird an Ihren Betreuer gesendet.

#### Rücknahme des Alarms

Auch nachdem der Alarm an Ihren Notdienst gesendet wurde, ist es möglich, den Alarm zu widerrufen. Halten Sie dazu die Alarmtaste einige Sekunden lang gedrückt (Abbildung 5.4). Sie werden nun aufgefordert, zu bestätigen, ob Sie den Alarm zurücknehmen wollen (Abbildung 5.5) . Drücken Sie hier "**Ja**", um den Alarm zu widerrufen.

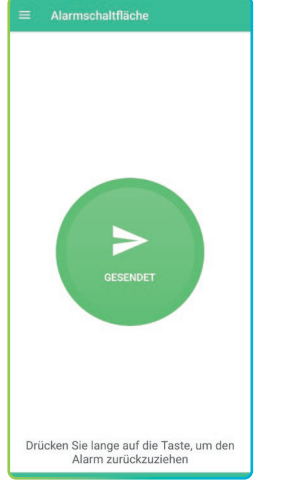

Abbildung 5.4 Abbildung 5.5

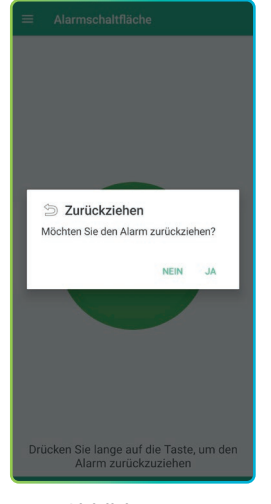

Hinweis! Sie können den Alarm nicht über die Funktionstaste abbrechen oder widerrufen. Öffnen Sie dazu zunächst die App und gehen Sie dann über das Menü zur "Alarmschaltfläche".

## Hilfe ist unterwegs

Wenn Ihr Alarm von einem Retter angenommen wurde, werden Sie in der App darüber informiert. Der Text in der Alarmschaltfläche ändert sich in "**Hilfe ist unterwegs**" (Abbildung 5.6).

Sie können den Alarm auch jetzt noch abbrechen. Drücken Sie dazu die grüne Taste und halten Sie sie 2 Sekunden lang gedrückt. Wenn die Benachrichtigung angezeigt wird, wählen Sie "Zurückziehen" (Abbildung 5.7)

Wenn Sie den Alarm trotzdem nicht zurückziehen wollen, drücken Sie auf den weißen Bereich oberhalb der Benachrichtigung.

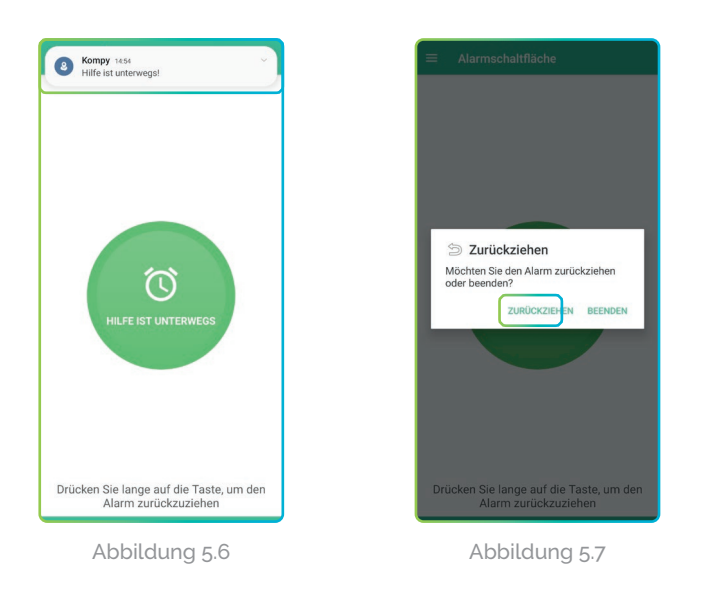

## Alarm behandelt

Wenn Ihre Betreuungsperson Ihren Alarm angenommen hat und über die Sprech-/Hörverbindung in Kontakt war, kann die Betreuungsperson den Alarm abwickeln. Sie werden darüber benachrichtigt und können nun wieder einen neuen Alarm auslösen.